## **TABLETY DO ŠKOL**

**– POMŮCKA PRO PEDAGOGA VE SVĚTĚ DIGITÁLNÍHO VZDĚLÁVÁNÍ**

# **VÝUKA, PROCVIČENÍ A TESTOVÁNÍ**

# **Mobilní dotyková zařízení jako didaktická pomůcka**

**TÝMOVÉ VÝUKOVÉ AKTIVITY**

**TABLET JAKO POMOCNÍK UČITELE**

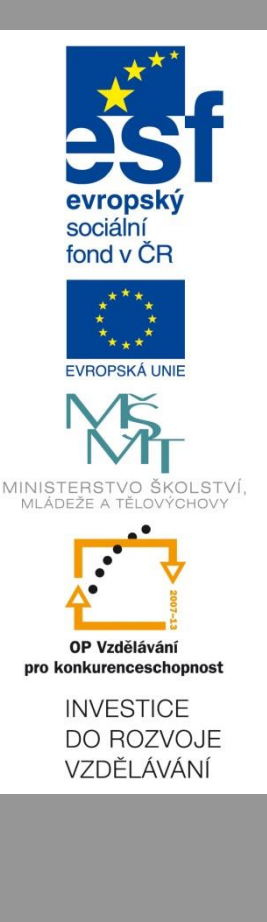

**Alois Gebauer**

**2014**

Název projektu: Tablety do škol - pomůcka pro pedagoga ve světě digitálního vzdělávání Registrační číslo projektu: CZ.1.07/1.3.00/51.0002

Tento produkt je spolufinancován z Evropského sociálního fondu a státního rozpočtu České republiky.

#### **Toto dílo je licencováno pod licencí Creative Commons.**

[Uveďte autora – Neužívejte komerčně – Zachovejte licenci].

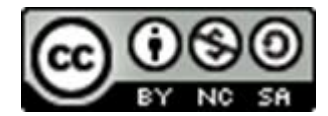

# <span id="page-2-0"></span>Obsah

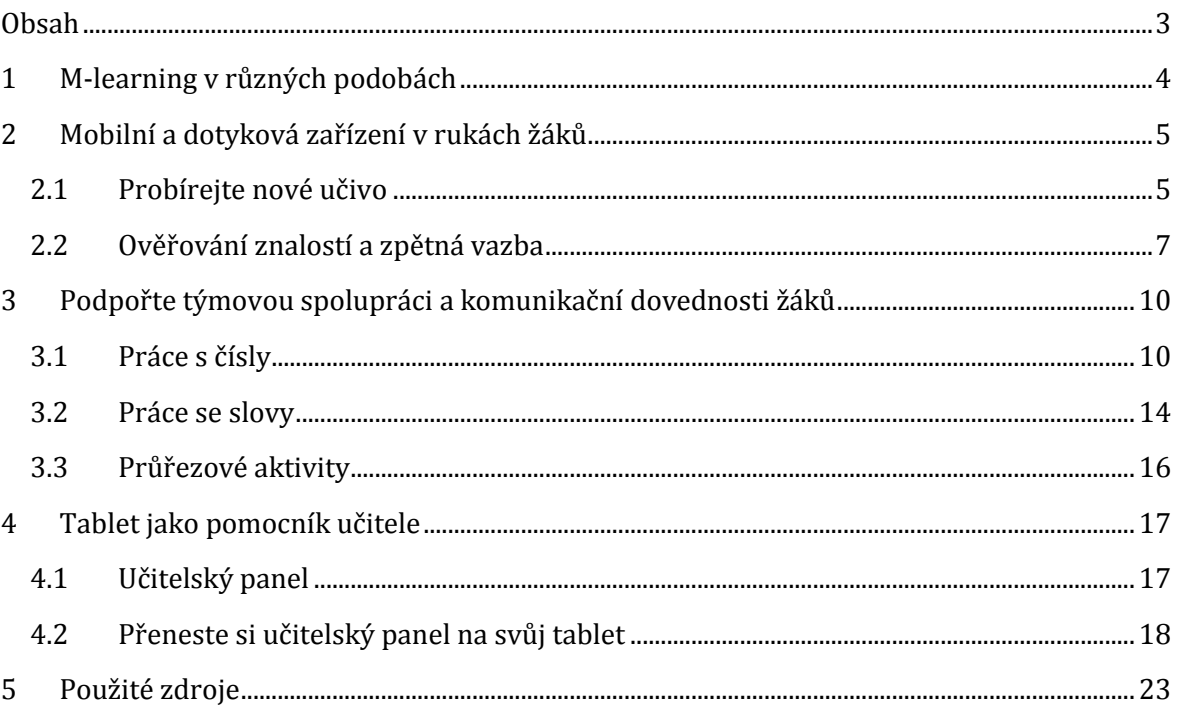

# <span id="page-3-0"></span>**1 M-learning v různých podobách**

M-learning je pojmenování pro takový způsob výuky, při němž jsou zapojeny mobilní a dotyková zařízení, jako jsou notebooky, netbooky, tablety a chytré telefony. Ve velké míře jsou tato zařízení využívána k frontální výuce a individuálnímu procvičování učiva pomocí nejrůznějších aplikací.

V této příručce se seznámíte s dalšími možnostmi využití tabletu ve výuce – a to v roli pomocného nástroje učitele při výuce s interaktivní tabulí nebo dataprojektoru a v roli zprostředkovatele informací pro týmové aktivity žáků.

Aplikace, která vám toto rozmanité didaktické využití mobilních a dotykových zařízení umožní, je výukový systém EduBase. Tento program je možné využít v cloudu nebo zprovoznit na serveru školy. Pro přípravu učebních materiálů je určena aplikace s autorskými nástroji, žáci přistupují k hotovým vzdělávacím materiálům prostřednictvím webového rozhraní. EduBase umožňuje využít připravené materiály na libovolném hardwarovém zařízení s webovým prohlížečem a operačním systémem (Android, iOS, Windows 8 Phone, Windows, Linux, OSX). Připravený materiál se přizpůsobí velikosti displeje zařízení, na kterém je právě prezentován.

# <span id="page-4-0"></span>**2 Mobilní a dotyková zařízení v rukách žáků**

Učební materiály připravené v programu Edubase umožňují různorodé využití dotykových zařízení při různých příležitostech.

### <span id="page-4-1"></span>**2.1 Probírejte nové učivo**

Jeden z typů učebních materiálů připravených v programu EduBase je označen ikonou **ze** Učeb*nice.* Tento učební materiál obsahuje libovolný počet textových kapitol, které jsou vhodným nástrojem pro prezentaci nového učiva v elektronické podobě

Učební text je možné doplnit

- obrázky,
- vzorci a rovnicemi,
- multimediálními prvky zvuky, flashové animace
- on-line objekty (embedované prvky z internetu) např. video z YouTube.com, prezentace z Prezi.com, interaktivní úlohy z EduRibbon.com, apod.
- Soubory libovolných dalších aplikací ke stažení nebo soubory programů MS Word, MS Excel, MS PowerPoint, MS OneNote a SMART Notebook je možné zobrazit přímo v on-line prohlížečích.

Učební materiál se také může stát rozcestníkem k souborům dalších aplikací. Výhodou tohoto řešení je, že žáci mají soubor okamžitě po ruce, nemusí ho hledat na disku, nestane se, že nepozorný žák výchozí soubor edituje nebo dokonce smaže.

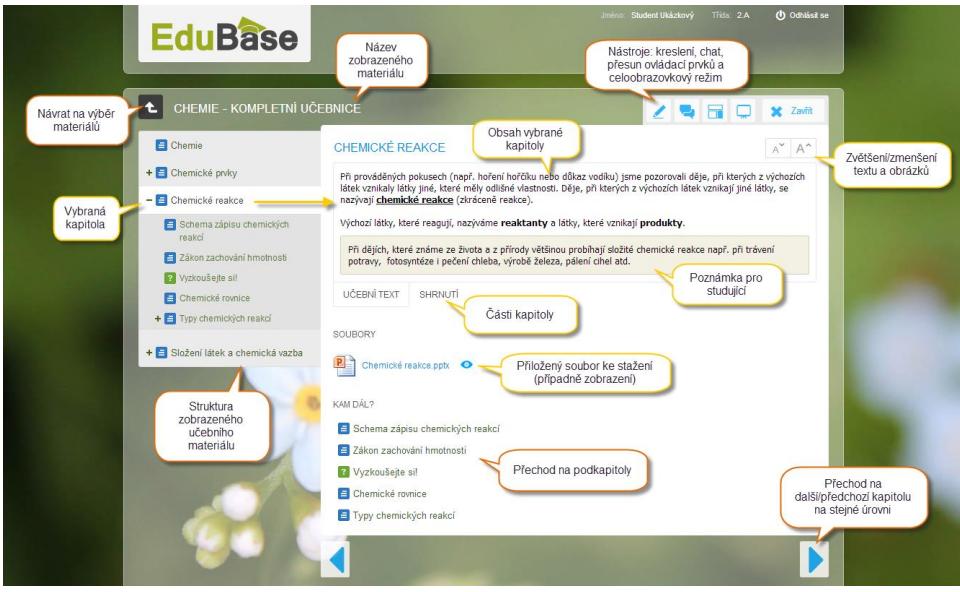

*Prostředí EduBase se zobrazeným učebním materiálem*

Podrobněji se možnostem a různorodosti učebních materiálů věnuje brožura "Cloud jako podpora pro řízení a vedení žáků".

#### **2.1.1 Řiďte výuku na všech žákovských zařízeních**

Jako učitel máte možnost synchronizovat výuku na svém a žákovských zařízeních - to znamená, že všichni žáci uvidí automaticky stejný učební materiál, stejnou otázku, úlohu nebo stejnou kapitolu, kterou právě zobrazujete na svém počítači nebo interaktivní tabuli. Synchronizovat výuku je možné dvěma způsoby:

- synchronizace výuky v rámci vybrané třídy (přihlášení uživatelé)
- přístup do synchronizované výuky pomocí PIN kódu (nepřihlášení uživatelé)

Zároveň uvidíte přehled všech přihlášených žáků a můžete sledovat jejich aktivitu v systému EduBase.

Více se o této problematice dozvíte v brožuře "Cloud jako podpora pro řízení a vedení žáků".

#### **2.1.2 Zvýraznění textu při prezentaci**

Každá interaktivní tabule má své nástroje pro popisování a kreslení po obrazovce. Tyto funkce můžete samozřejmě využít, ale při zapnutí "kreslení" se přes spuštěnou aplikaci přetáhne kreslící vrstva, která znemožňuje ovládání aplikace.

Funkce *Kreslení* ve webovém rozhraní programu EduBase obsahuje jednoduché nástroje pro popis obrazovky.

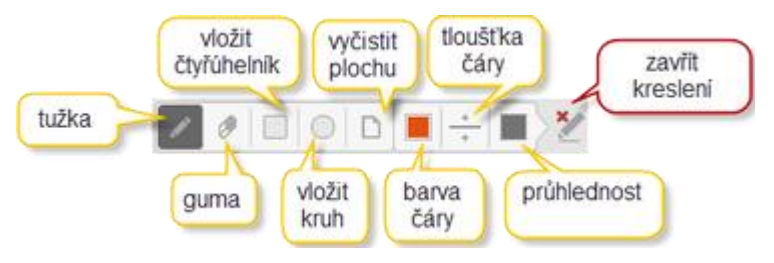

*Přehled nástrojů funkce Kreslení*

Kreslit lze pouze v označeném prostoru učebního textu, testové nebo otevřené otázky (označeno přerušovanou čarou).

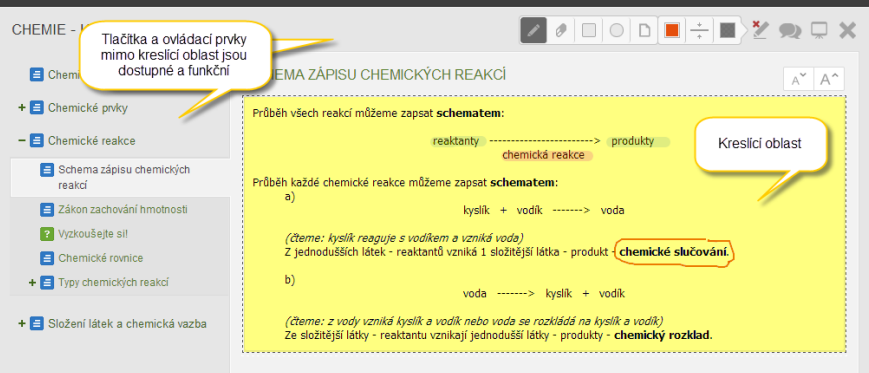

*Kreslící oblast*

Tlačítka a nabídky mimo kreslící oblast lze souběžně používat. Nemusíte tedy vypínat režim "kreslení", abyste třeba přešli na další kapitolu.

**POZNÁMKA**: Poznámky a objekty, které do učebního materiálu při prezentaci vložíte, budou při přesunutí na další kapitolu nebo otázku smazány. Napsané poznámky a kresby se nikde neukládají.

### <span id="page-6-0"></span>**2.2 Ověřování znalostí a zpětná vazba**

Učební materiály můžete doplnit různými úkoly, které ověří znalosti žáků a poskytnou vám zpětnou vazbu na probrané učivo. V této kapitole se o těchto možnostech programu EduBase pouze zmíníme, podrobněji jsou popsány v brožuře "Využití dotykového zařízení jako nástroje zpětné vazby".

#### **2.2.1 Testování naostro i nanečisto**

Testy jsou silnou stránkou programu EduBase. Systém databází testových umožňuje vytvářet testy z jedné nebo více oblastí a pokrýt potřebu testování od rychlých testů na ověření pochopení právě probraného učiva komplexní po závěrečné zkoušky.

On-line test se po dokončení automaticky vyhodnotí a výsledky zkoušení se uloží do databáze výsledků na serveru. Jaké možnosti má on-line testování:

- Příprava otázek v jednoduchém editoru různé typy otázek (klasická, uspořádací, přiřazovací, doplňovací)
- Výběr otázek z jedné nebo více databází náhodně nebo přímým výběrem
- Volitelné parametry např. časový limit, počet pokusů, termín splnění, listování
- Každý zkoušený má jinou variaci stejného testu míchání otázek a odpovědí
- Archivace výsledků a grafický přehled vývoje úspěšnosti zkoušeného

Testy je možné vytisknout ve zvoleném počtu variací (např. 2 – pro skupinu A a B, nebo 28 – pro každého žáka jiný test). Opravování testů usnadní systém kartiček a vyhodnocovací tabulky.

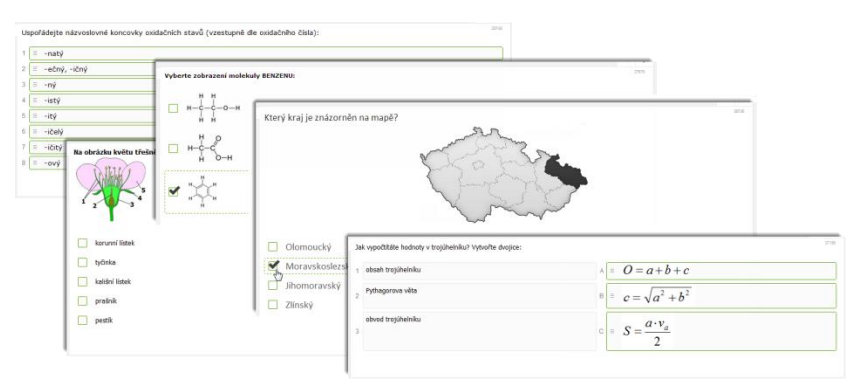

*Ukázka různých typů testových úloh*

#### **2.2.2 Otázky k zamyšlení i k ověření znalostí**

Jedním z výukových objektů, které v programu EduBase můžete připravit a zařadit do svého učebního materiálu, jsou otevřené otázky. V programu EduBase je tento výukový objekt rozčleněn na následující části:

- *Zadání* vlastní otázka nebo zadání úlohy. Tato část musí být vždy vyplněna. Následující části jsou volitelné.
- *Návod* indicie pro vyřešení úlohy.
- *Řešení* vlastní výpočet nebo postup, kterým dospějete k výsledku. Popis řešení je vhodný při objasnění výkladu nové látky.
- *Odpověď* závěrečná odpověď na zadání. V případě příkladu je to výsledek, u slovní úlohy slovní odpověď.

Výhodou rozdělení otevřené otázky do několika částí je možnost využít jednou napsanou otázku v různých příležitostech. Při probírání nového učiva zobrazíte žákům na interaktivní tabuli zadání úlohy, celé řešení a odpověď. Celý příklad spolu projdete, na tabuli můžete řešení příkladu zobrazovat po jednotlivých krocích.

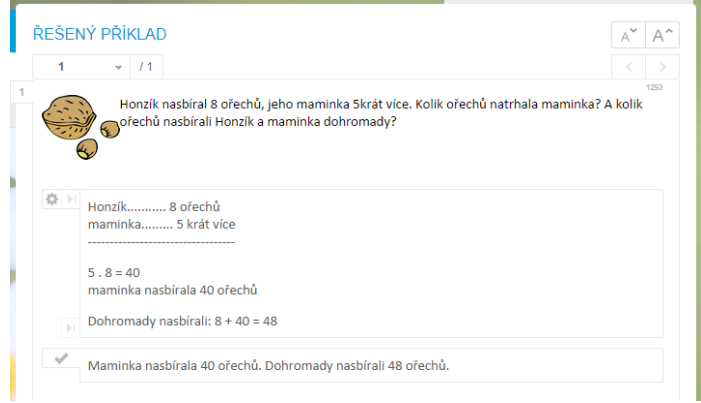

#### *Řešený příklad*

Při procvičení nebo v písemném prověření žákům zobrazíte pouze zadání a na správnou odpověď už budou muset žáci přijít sami.

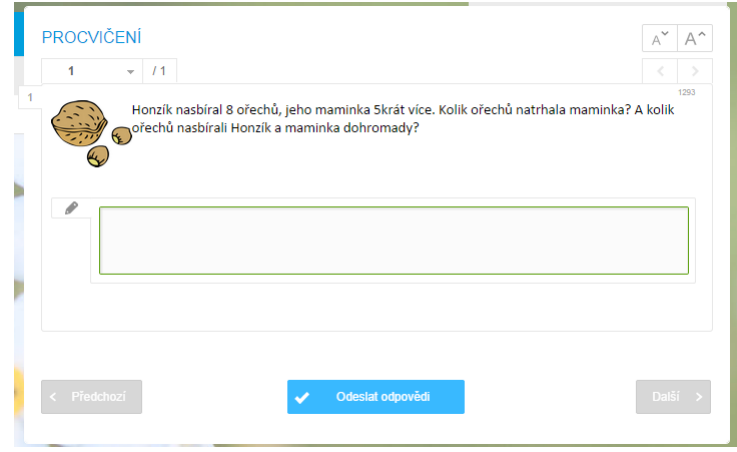

*Příklad s prostorem pro odpověď*

#### **2.2.3 Hlasovací systém z tabletů?**

Systém EduBase umožňuje proměnit mobilní a dotyková zařízení žáků na hlasovací systém. Ať už si otázku připravíte předem do své prezentace nebo dotaz vznikne operativně v průběhu výuky a vy otázku napíšete na tabuli nebo prostě jen vyslovíte, můžete využít funkci systému EduBase s názvem *Rychlé otázky*. Tato funkce zašle všem přihlášeným žákům z vybrané třídy nebo všem přihlášeným žákům přes PIN na jejich zařízení formulář pro výběr nebo zapsání odpovědí.

K dispozici jsou tyto typy otázek:

- Volba A-B-C (případně až F)
- Volba Ano Ne
- Zapsání vlastní slovní odpovědi

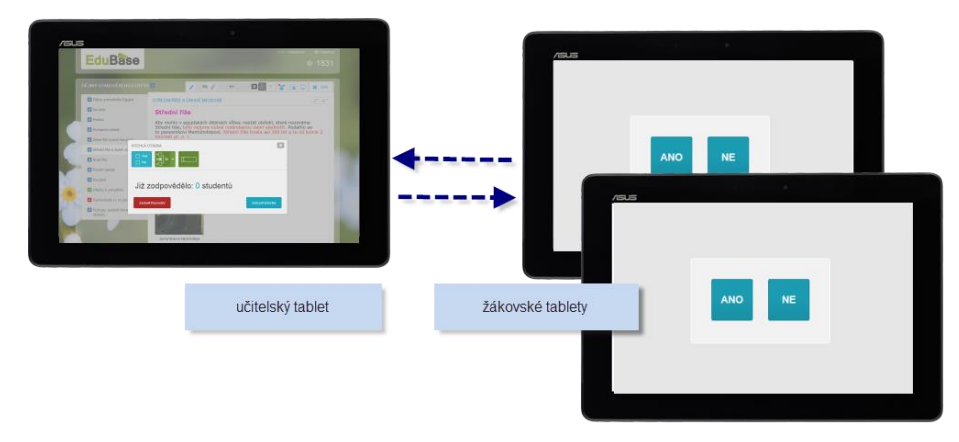

*Rozeslání rychlé otázky*

Funkce *Rychlé otázky* je dostupná z *panelu nástrojů* nebo *učitelského panelu* na vašem tabletu.

# <span id="page-9-0"></span>**3 Podpořte týmovou spolupráci a komunikační dovednosti žáků**

Mobilní a dotyková zařízení ve třídě by ale neměla sloužit pouze k frontální výuce v podobě elektronické učebnice, ale měly by optimálně doplnit průběh výuky a obohatit ji o aktivity, které by byly jinak časově náročné nebo technicky obtížně proveditelné. EduBase v této oblasti učiteli nabízí tzv. **výukové aktivity**.

Výukové aktivity umožňují učiteli zobrazit na žákovských tabletech jakési sdělení – např. číslo, příklad nebo větu a s takto "rozdanými kartami" s žáky dále pracovat. Tablety se zde stávají prostředkem pro rychlý přenos dat k žákům, kteří s nimi dále ve skupinách pracují a diskutují.

Přístup k výukovým aktivitám máte přímo ve webovém rozhraní EduBase. Aktivity podporují jak individuální práci žáků (procvičení počtů), tak spolupráci v týmech.

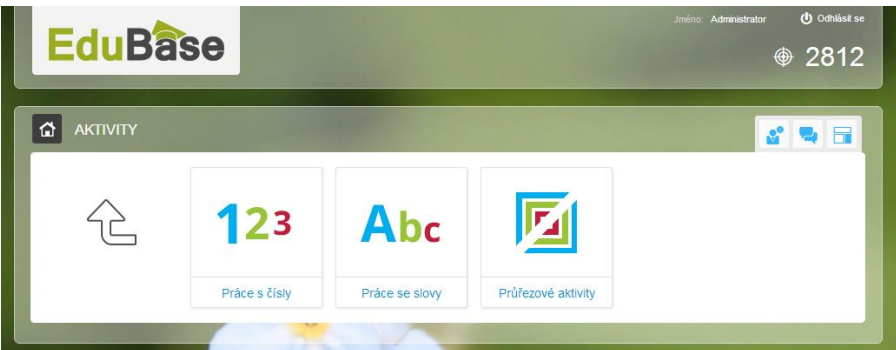

*Přehled dostupných skupin výukových aktivit*

Týmové výukové aktivity rozvíjí klíčové kompetence žáků:

- komunikativní kompetence
	- o vyslechnutí a pochopení názoru jiného žáka
	- o diskuse, argumentace a obhajoba vlastního názoru
- kompetence sociální a personální
	- o spolupráce ve skupině, rozdělení rolí, diskuse
- kompetence k řešení problémů
	- o pochopení problému, nalezení a aplikace vhodného postupu řešení

### <span id="page-9-1"></span>**3.1 Práce s čísly**

Aktivity se zaměřují na práci s dotykovými a mobilními zařízeními v matematice zejména na 1. stupni základních škol, ale využití naleznou i na 2. stupni.

Matematické aktivity jsou určeny jak pro týmovou, tak individuální práci žáků. Přihlášený učitel vidí všechny aktivity, přihlášený žák vidí a může využít pouze aktivity, které jsou určeny k individuálnímu procvičení.

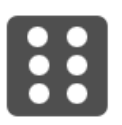

#### **Náhodné číslo**

Týmová aktivita umožňuje učiteli rozeslat na tablety číslo dle předem stanovených parametrů:

- volba rozsahu na číselné ose (lze vybrat libovolný interval v rozsahu +/- 1000, např. od 1 do 10)
- počet barev pozadí (lze využít pro gradování náročnosti úloh)

Klepnutím na tlačítko **Odeslat** na všechny žákovské tablety rozešlete náhodně vybrané číslo z intervalu vybraného na číselné ose. S takto zadanými čísly lze dále v týmech pracovat.

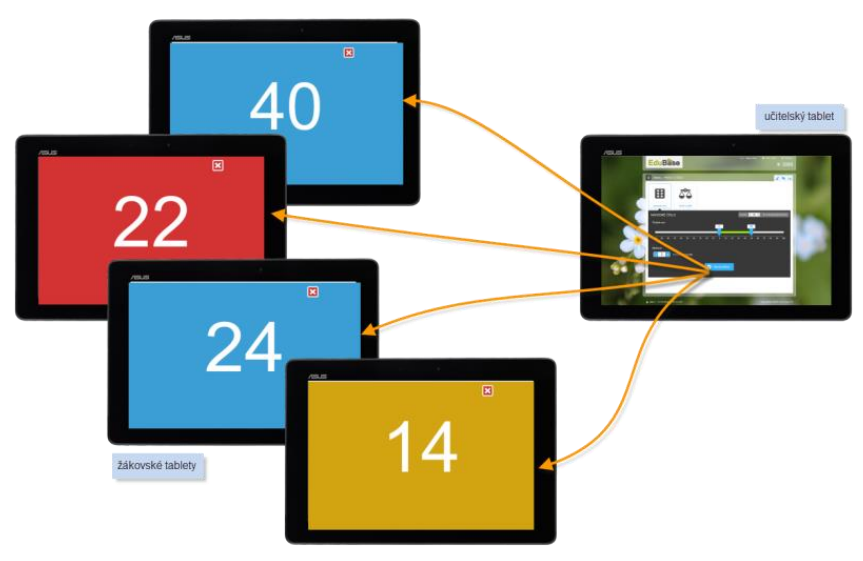

*Ukázka práce s aktivitou Náhodné číslo*

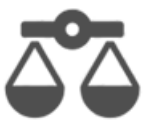

#### **Porovnávání čísel**

*Porovnávání čísel* je individuální výuková aktivita, která na žákovských zařízeních postupně vygeneruje a zobrazí požadovaný počet úloh typu 5 > 2. Úlohám

lze nastavit různé parametry:

- Rozsah čísel (nastavení na číselné ose v řádu desítek, stovek i záporných čísel)
- Co budou žáci doplňovat (znaménko nebo číslo na jedné ze stran)
- Počet úloh v sadě kolik úloh každý žák obdrží
- Zobrazování vyhodnocení úlohy po odpovědi žáka žák po odeslání své odpovědi okamžitě uvidí, zda byla správná nebo ne.

Žáci řeší úlohy individuálně a vlastním tempem. Odpovědi žáků se automaticky vyhodnotí a výsledky se postupně zobrazují na zařízení učitele v učitelském panelu.

![](_page_11_Figure_0.jpeg)

*Ukázka práce s aktivitou Porovnávání čísel*

![](_page_11_Picture_2.jpeg)

#### **Sčítání a odčítaní**

Aktivita na žákovských zařízeních postupně vygeneruje a zobrazí požadovaný počet úloh na procvičení operací sčítání a odčítání. Úlohám lze nastavit tyto parametry:

- Rozsah čísel (nastavení na číselné ose v řádu desítek, stovek i záporných čísel)
- Z vybraného rozsahu může být i konečný výsledek
- Co budou žáci procvičovat (sčítání, odčítání nebo kombinace obou operací)
- Co budou žáci doplňovat (operandy, výsledek nebo kombinace obou typů)
- Počet operandů v úlohách  $(2 4)$
- Počet úloh v sadě kolik úloh každý žák obdrží
- Zobrazování vyhodnocení úlohy po odpovědi žáka žák po odeslání své odpovědi okamžitě uvidí, zda byla správná nebo ne.

U této aktivity můžete také omezit maximální hodnotu výsledku zaškrtnutím pole *Výsledek ve stejném rozmezí*. Toto nastavení zaručí, že součet stejně jako oba sčítance bude v nastaveném rozsahu na číselné ose. Stejné pravidlo platí i pro rozdíl. Např. při počítání do 20 nedostanou žáci úlohu 18+19=... , která by jim v první třídě dělala potíže.

Díky nastavitelným parametrům aktivita roste spolu s vědomostmi žáků. Využijete ji tedy od první třídy až pro procvičení u žáků na 2. stupni.

![](_page_12_Picture_0.jpeg)

*Ukázka práce s aktivitou Sčítání a odčítání*

![](_page_12_Picture_2.jpeg)

#### **Násobení a dělení**

Další individuální aktivita *Násobení a dělení* na žákovských zařízeních postupně vygeneruje a zobrazí požadovaný počet úloh malé násobilky (do 100) dle nastavených parametrů:

- Výběr konkrétního čísla, jehož násobky chcete procvičit (výběr od 1 do 10, zaškrtnutím příslušného pole lze vybrat kombinace libovolných čísel)
- Co budou žáci procvičovat (násobení, dělení nebo kombinace operací)
- Co budou žáci doplňovat (operandy, výsledek nebo kombinace úloh)
- Počet úloh v sadě kolik úloh každý žák obdrží
- Zobrazování vyhodnocení příkladu po odpovědi žáka žák po odeslání své odpovědi okamžitě uvidí, zda byla správná nebo ne.

V této aktivitě se procvičují příklady pouze malé násobilky. Díky nastavitelným parametrům je možné úlohy využít od druhé třídy a postupně je gradovat s rostoucími znalostmi žáků.

![](_page_12_Picture_11.jpeg)

*Ukázka práce s aktivitou Násobení a dělení*

#### **Výsledky procvičování**

Jakmile rozešlete žákům na tablety příklady k procvičení (aktivity typu *Sčítání a odčítaní*, *Násobení a dělení*, *Porovnávání*), na svém tabletu nebo počítači můžete průběžně sledovat, jak žáci odpovídají a zda dělají chyby. U každého žáka máte možnost klepnutím na jeho jméno zobrazit detailní přehled jeho příkladů a zadaných odpovědí. Díky této zpětné vazbě zjistíte, kde žáci nejčastěji chybují, a můžete se zaměřit na další procvičení této oblasti.

![](_page_13_Figure_2.jpeg)

*Průběžné výsledky žáků při probíhající aktivitě*

Výsledky příkladů se automaticky ukládají také do databáze všech výsledků, takže se k nim můžete kdykoliv v budoucnu vrátit. Databáze výsledků je dostupná z úvodní obrazovky webového rozhraní EduBase. Přihlášený učitel má přístup ke všem výsledkům, přihlášený žák uvidí pouze své výsledky.

![](_page_13_Picture_5.jpeg)

*Přehled všech výsledků žáků je dostupný z úvodní obrazovky*

### <span id="page-13-0"></span>**3.2 Práce se slovy**

Aktivity jsou určeny pro práci v hodinách jazyků, ale lze je využít i v dalších předmětech. Tyto aktivity jsou pouze týmové, přihlášený žák k nim tedy nemá přístup.

#### **Slova a věty**

Týmová aktivita *Slova a věty* umožňuje zobrazit na žákovských tabletech větu rozdělenou na jednotlivá slova nebo části vět, případně jakákoliv slova, slabiky či písmena. Můžete si zde předem připravit sadu vět a slov, kterou při vyučování

vyberete a rozešle na tablety žáků.

Pomocí aktivity připravíte sady různých typů:

Věty rozdělené na slova (vytvoření správné posloupnosti – výuka jazyků)

![](_page_14_Picture_117.jpeg)

- Věty rozdělené na 2 části (např. Když-pak hledání logických dvojic)
- Kategorie + slova (rozdělování slov do skupin prvouka, slova nadřazená, apod.)
- Kategorie + věty (rozdělování vět do skupin čtení s porozuměním)
- Slova rozdělená na písmena (skládání slov, rozdělování písmen na samohlásky, souhlásky, apod.)
- Slova rozdělená na slabiky (skládání slov).

![](_page_14_Figure_11.jpeg)

*Ukázka práce s aktivitou Slova a věty*

![](_page_14_Picture_13.jpeg)

#### **Náhodné písmeno**

Abc Kanoune promene<br>Abc Aktivita umožňuje rozeslání na zařízení žáků náhodné písmeno ze zvolené abecedy (Česká, Anglická, Ruská, Německá) a využít je pro další práci, např:

- Skládání slov z písmen
- Rozdělení písmen na souhlásky, samohlásky (měkké, tvrdé, obojetné)

· Hry typu "jméno, město, zvíře, věc"

Z abecedy můžete před odesláním vybrat písmena, která se posílat nemají. Písmena také mohou mít různé barvy pozadí a tím se žáci rozdělí do skupin.

### <span id="page-15-0"></span>**3.3 Průřezové aktivity**

Podpůrné aktivity, které jsou určeny k využití v libovolném vyučovacím předmětu.

![](_page_15_Picture_4.jpeg)

#### **Rozdělení do skupin**

Jednoduchá aktivita, která usnadňuje náhodné rozdělování žáků do skupin. Skupin může být 2 - 7 a mohou být označeny číslem, písmenem nebo libovolným vámi zvoleným označením (*např. jaro, léto, podzim, zima*) a barvou.

# <span id="page-16-0"></span>**4 Tablet jako pomocník učitele**

Po klepnutí na tlačítko *Učitelské nástroje* se zobrazí nabídka, která umožňuje zobrazit učitelský panel a přenést ho na jinou obrazovku, dálkově ovládat prezentaci nebo synchronizovat výuku na žákovských počítačích a mobilních zařízeních.

![](_page_16_Figure_2.jpeg)

*Přehled nástrojů pro učitele*

### <span id="page-16-1"></span>**4.1 Učitelský panel**

Učitelský panel je pomocná stránka, která je k dispozici pouze přihlášenému učiteli. Nabízí mnoho funkcí a informací k probíhající výuce:

- poznámky k jednotlivým kapitolám,
- správné odpovědi u testových otázek,
- návod, řešení a výsledek u otevřených otázek,
- výsledky testu včetně grafického znázornění,
- odpovědi žáků na otevřené otázky s možností je ihned zkontrolovat a vyhodnotit,
- panel pro dálkové ovládání prezentace,
- nástroje pro synchronizaci výuky na různých počítačích a mobilních zařízeních.

Jak učitelský panel zobrazíte:

- 1. Přihlaste se na stránce e-learningového portálu EduBase vaší organizace (jako autor/učitel nebo administrátor) a spusťte si požadovaný učební materiál.
- 2. Rozbalte nabídku **nástrojů pro učitele** a zobrazte si **učitelský panel** .

![](_page_16_Picture_16.jpeg)

3. Otevře se úvodní okno *učitelského panelu*. Přesuňte jej na požadované místo (např. vedlejší monitor) a klepněte na tlačítko **Zobrazit**.

**TIP**: Pokud prezentujete s dataprojektorem nebo interaktivní tabulí, nastavte si na počítači zobrazení na více monitorech. Na dataprojektoru si zobrazte okno webového prohlížeče (nebo okno aplikace EduBase) a na monitor počítače si přesuňte učitelský panel. Studující uvidí pouze prezentaci, ale vy budete mít k dispozici mnohem více informací. Jak zobrazit učitelský panel na jiném zařízení (tablet, smartphone) zjistíte v další kapitole.

- 4. Zobrazí se učitelský panel. Co se zobrazí v učitelském panelu, záleží na učebním materiálu nebo jeho kapitole:
	- Poznámka pro učitele nebo učební text (u  $\equiv$  textové kapitoly),
	- $\bullet$  Zadání otázky včetně návodu, řešení a odpovědi (u  $\frac{1}{2}$  písemky nebo  $\frac{1}{2}$  kapitoly z otevřených otázek),
	- **•** Testová otázka včetně správného řešení (u  $\bullet$  testu nebo **v** testové kapitoly).

Okno *učitelského panelu* se automaticky ukončí při zavření učebního materiálu, nebo jej můžete vypnout opětovným klepnutím na tlačítko *Učitelský panel*.

### <span id="page-17-0"></span>**4.2 Přeneste si učitelský panel na svůj tablet**

*Učitelský panel* lze zobrazit souběžně také na jiném zařízení (tablet, smartphone, PC) - připojeni jste pak na dvou místech. Kromě zobrazení pomocných informací pro učitele můžete z *učitelského panelu* (např. na tabletu)

- řídit prezentaci promítanou dataprojektorem (přechod mezi kapitolami, posunování stránky, apod),
- zaslat žákům rychlou otázku a sledovat jejich odpovědi,
- sledovat aktivitu žáků a kdo nedává pozor.

Uvedený postup je popsán pro připojení na PC (s dataprojektorem, kde se bude prezentovat) a tabletu (s doplňkovými informacemi a řízením prezentace prostřednictvím učitelského panelu). Stejný postup ale můžete využít pro libovolná 2 zařízení.

- 1. **Na tabletu** se přihlaste na stránce e-learningového portálu EduBase vaší organizace (jako autor/učitel nebo administrátor).
- 2. **Na počítači** se přihlaste na stránce e-learningového portálu EduBase vaší organizace stejným přihlašovacím jménem a heslem a spusťte si požadovaný učební materiál.
- 3. Zobrazte si učitelský panel.

![](_page_17_Picture_15.jpeg)

4. Otevře se úvodní okno *učitelského panelu*. Pokud jste přihlášeni současně na dvou zařízeních, zobrazí se nabídka zobrazení učitelského panelu i na jiném zařízení (jeho IP adresa). Zvolte tuto možnost.

![](_page_18_Picture_107.jpeg)

*Postup přenesení učitelského tabletu na jiné zařízení*

5. **Na tabletu** se zobrazí *učitelský panel*. Klepnutím na tlačítko **v horní části** okna rozbalíte nabídku dálkového ovládání prezentace na počítači s dataprojektorem.

![](_page_18_Figure_3.jpeg)

#### *Nabídka dálkového ovládání*

**TIP:** V učitelském panelu si také můžete zobrazit obsah kapitoly a nemusíte se trápit tím, že jste brýle do dálky zapomněli na stole a ze zadní řady v učebně špatně vidíte na promítací plochu.

#### **4.2.1 Učitelský panel u textové kapitoly**

Při prezentaci = textové kapitoly (učební materiál označený ikonou **N**učebnice) na interaktivní tabuli nebo projektoru se na *Učitelském panelu* automaticky zobrazuje *Poznámka pro učitele* k dané kapitole. Můžete se zde přepnout i na náhled *učebního textu*.

![](_page_19_Picture_0.jpeg)

*Učitelský panel u textové kapitoly*

#### **4.2.2 Učitelský panel u otevřené otázky**

Pokud na tabuli prezentujete učební materiál s otevřenými otázkami (kapitoly z otevřených otázek označené ikonou ), v *Učitelském panelu* se zobrazí otevřené otázky včetně návodu k řešení, řešení a odpovědi (jsou-li zadány).

![](_page_19_Picture_4.jpeg)

*Učitelský panel zobrazuje u otevřené otázky i její řešení a přijaté odpovědi od žáků*

Na záložce *Výsledky* se v učitelském panelu zobrazuje přehled všech přijatých odpovědí k danému učebnímu materiálu. Po kliknutí na konkrétní osobu si můžete prohlédnout a ohodnotit její odpovědi.

![](_page_20_Picture_65.jpeg)

*Přehled přijatých odpovědí na otevřené otázky od žáků*

V přehledu přijatých odpovědí jsou barevně rozlišeni žáci, kteří již mají hodnocení (zeleně) a zatím neohodnocení žáci (oranžově).

![](_page_20_Figure_3.jpeg)

#### **4.2.3 Učitelský panel u testové otázky**

Při zobrazení učebního materiálu typu **V** Test (nebo **V** testové kapitoly u jiných učebních materiálů) se v zobrazeném *Učitelském panelu* zobrazí testové otázky včetně správného řešení*.* Přepínání mezi otázkami na učitelském panelu je nezávislé na přepínání mezi otázkami v hlavním okně EduBase, které máte zobrazeno na interaktivní tabuli nebo dataprojektoru.

![](_page_21_Picture_0.jpeg)

*Učitelský panel zobrazuje u testové otázky i její řešení a výsledky zkoušení* žáků

Na záložce *Výsledky* se zobrazuje přehled všech proběhlých zkoušení z tohoto testu. Po kliknutí na konkrétní osobu si můžete prohlédnout podrobné informace o průběhu a výsledku testu a zjistit tak, kde žáci chybují a kterému učivu je nutné věnovat pozornost.

![](_page_21_Picture_3.jpeg)

*Přehled výsledků zkoušení u vybraného testu*

# <span id="page-22-0"></span>**5 Použité zdroje**

- [1] EduBase Příručka uživatele: Funkce dostupné z úvodní obrazovky [online]. [cit. 2014- 09-30]. Dostupné z: **<http://edoc.dosli.cz/go/427>**
- [2] EduBase Příručka uživatele: Využití EduBase ve výuce [online]. [cit. 2014-09-30]. Dostupné z: **<http://edoc.dosli.cz/go/428>**